# **3+Open<sup>™</sup> Version 1.1 Maintenance Update Instructions**

Part Number 7642-00

These instructions tell you how to perfonn the software maintenance update on your network servers and workstations.

You must have installed or upgraded to 3+0pen version 1.1 software before perfonning this update. When you update to this 3+0pen version, many files are completely replaced. Directories created with version 1.1 will still exist after the update has been completed.

Updating all servers and workstations on the network with the Maintenance Update ensures better reliability, interoperability, and supportability.

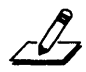

NOTE: *Reformatting the hard disk is not requiredfor this update.* 

This update and these update instructions are intended for persons familiar with MS OS(2 and 3+0pen. Read through these instructions and the 3 *+Open Version 1.1 Maintenance Update Release Notes,* included in this upgrade package, before you begin the upgrade to familiarize yourself with the process. *It is crucial to follow the instructions carefully.* 

Along with these upgrade instructions and release notes, you may need to refer to the following 3+Open documents:  $3 + Open$  for 3Servers Installation and Setup *Guide,* 3 + *Open LAN Manager Installation and Setup Guide, and the 3+0pen Backup Guide.* If you have Start volumes, you may need to refer to the 3 + *Open Start Guide.* If you need assistance with this update, contact your network supplier.

~ word **workstation** and its derivatives (NETWKSTA, EXE, and so forth) are used throughout these instructions because they appear in the LAN Manager software and data files. The word **netstation** is used as another word for workstation.

## **Procedures for Updating Your System**

Updating network servers and workstations with the 3+Open Version 1.1 Maintenance Update involves these main procedures:

- Making copies of all the diskettes in your update package.
- Backing up the server and workstation hard disks.
- Printing copies of certain version 1.1 files and recording network information that may be needed after updating.
- Updating all servers and workstations.

Additional procedures that apply to some system configurations are described at the end of these update instructions. They include:

- Updating existing workstation startup diskettes for each workstation.
- Updating Start volumes, if they exist.

If you want to view the files that will change, you can type out the file, MAINTll.INS, from the *Maintenance Update*  #1 diskette.

You may also need to adjust memory allocations and fine tune network parameters using the *3+0pen Version* 1.1 *Maintenance Update Release Notes.* 

## **Copying Diskettes**

Make a copy of each diskette in the upgrade package. Be sure to put the original upgrade diskettes in a safe place. Use the copies to upgrade your network.

### **Backing Up Your Server**

Refer to the 3 *+Open Backup Guide* for complete infonnation on perfonning a full backup of a 3Com network server with a tape drive. For PC servers, use your normal backup method.

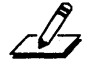

*NOTE: Be sure you have a valid backup of your system before starting the upgrade procedure. To ensure that you have a valid backup, create a full tape directory of your backup before proceeding.* 

## **Printing Configuration Files and Recording Network Information**

Your current server configuration fIles serve as a guide in case the update requires memory allocation adjustments and you need to reconfigure and fine tune network parameters after the update. Print copies of the following files: 3STARTUP.CMD, CONFIG.OS2, CONFIG.SYS, STARTUP.CMD, PROTOCOL.INI, and LANMAN.INI.

When you have printed copies of your configuration files, you are ready to perfonn the maintenance update. If you are updating a PC server or 3Server, refer to the following section. For information on upgrading workstations, refer to the appropriate section at the end of these instructions.

### **Updating the Software**

Install the update software on 3Servers or PC servers using the *3S1S* program. There are three diskettes included with this upgrade. They are called *Maintenance Update* #1, *Maintenance Update* #2, and *Maintenance Update* #3.

#### **USing 3SIS**

Use the 3SIS program to install the update software, enable and disable services, and to view any services that are already installed on a network server.

The best way to understand the functions of 3SIS is to examine the 3SIS main menu screen, which consists of two pull-down menu selections — View and Operations - and the [F1]=HELP facility. Selecting the View menu from 3SIS displays the Installed Services selection and the Exit selection. The Installed Services option lists the names of the services that are installed on a network server. It also provides status information on the service. Among the selections on the Operations menu is the Install a Service option. After selecting this option, the program guides you through the installation process by prompting you for any relevant infonnation, and copies the necessary files from the installation diskettes to the hard disk on the server.

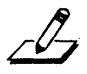

*NOTE: Make sure you perform these procedures from an OS/2 workstation for a 3Server or dedicated PC server, or* if *you have a concurrent PC server, make sure to perform these procedures in the OS/2 screen command mode.* 

- 1. Make sure all users are logged out.
- 2. Log in as an admin user with adrnin capabilities.

If the server is under share-level security, and the ADMIN\$ sharename does not already exist, you must share it and link to it.

Refer to the *3+0penMS OS/2 LAN Manager*  Administrator Guide for complete information.

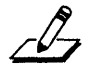

*NOTE:* If *you do not have 3+0pen Start installed on your network, skip step 3.* 

3. Stop the 3+0pen Start service.

For a 3Server or dedicated PC server, type on one line:

net admin \ *\servername Ie* net stop 3START

For a concurrent PC server, type:

net stop 3START

4. Insert the *Maintenance Update* #*I* diskette into drive A and from the A prompt, type:

3sis

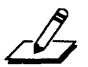

*NOTE: You must place the* Maintenance Update #1 diskette into the A drive and start the 3SIS program from this drive. Otherwise, you may receive the following  $error$  message:

```
(40) 'STATUS': Command contains undefined 
variable [254] 
Continuing is not advised. Stop?
```
If this happens, choose Yes and run 3SIS from the *Maintenance Update* #1 diskette. Refer to the on-line help if you have questions.

5. Select the name of the server to be updated

Use the [Tab] and arrow keys to select the server.

6. Choose Install a Service from the Operations menu.

7. Indicate the name of the configuration file when prompted

You are asked for the name of the configuration file. The filename should be either CONFIG.SYS or CONFIG.OS2. You may need to type the path to the *OS/2* configuration file on the target machine if the default path listed is not correct.

- 8. Indicate drive A, which contains the upgrade diskette.
- 9. Select Maintenance Update 1.1 from the Install Service list box and select OK.

You are asked if you want to update the server that you selected earlier. Select OK if this is the correct server.

- 10. Insert the Maintenance Update #2 diskette when prompted
- 11. Insert the Maintenance Update #3 diskette when prompted
- 12. Select OK when you see the operation completed message.

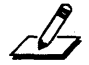

*NOTE: Do not reboot your server at this time.* 

- 13. Exit the 3SIS program.
- 14. Shut down the server.

Refer to the server shutdown procedures outlined in the 3 + *Open Version* 1.1 *Maintenance Update Release Notes.* 

15. Reboot the server.

#### **After the Update**

You have now completed the update process on your server. To safeguard your system, perform a full backup of your updated server now.

For information on updating workstations, refer to the appropriate section at the end of these instructions.

Create new workstation startup diskettes for each workstation.

#### **Restarting the Update Process**

If the update fails, restart the update process. As a last resort, you can restore your backed-up 3+0pen version 1.1 software and start the update process from the beginning.

#### **Upgrading LAN Manager** Workstation Software

After the server is updated, you can link DOS and OS/2 workstations to it, and use it as a source to update your workstations. The following procedure tells you how to update 3+0pen LAN Manager software onto your workstations and how to make the boot diskettes.

### **Upgrading DOS Workstations**

Follow these procedures to upgrade your DOS workstations:

- 1. Boot from the DOS workstation diskette or hard drive you want to upgrade.
- 2. Link to the C\$ drive of the newly updated server.

net use q: \ *\servername\C\$* 

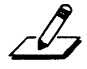

NOTE: *You must have the proper access rights to this server. If this is a user-level server, you must be an admin user.* If *this is a share-level server, then perform the following steps:* 

- *Log on to the 3+0pen network.*
- *Link to the ADMIN\$ sharename using the administrative password you entered when you modified 3+0pen software on the server. For example, enter the following on one line:*

*NET USE \\Servername\ADMIN\$ password* 

- 3. Run the Netsetup program by moving to the drive you linked to in the previous step.
	- a. Change to the selected drive, for example:

*q:* 

b. Change to the directory where the Netsetup program resides:

cd\30pen\server\lanman\netprog

c. Start Netsetup:

netsetup

- 4. Select Upgrade LAN Manager software from the Main Menu.
- s. Follow the Netsetup prompts as you did during the upgrade.

Choose the previously selected drive as your source drive, and your local workstation drive as the destination drive.

- 6. Quit the Netsetup program when the process is complete.
- 7. Boot the workstation.

You must restart the workstation after this process to complete the upgrade.

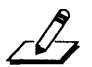

*NOTE: The upgrade option upgrades the level of software. This does not mean changing from DOS Basic to DOS Enhanced. lfyou have a DOS Basic workstation and desire a DOS Enhanced workstation, you must install DOS Enhanced.* 

## **Upgrading** OS/2 **Workstations**

Follow these procedures to update your *OS*/2 workstation:

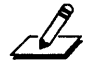

*NOTE: You cannot perform these procedures while booted under OS/2. OS/2 uses dynamic link libraries*  (DU) *which remain open and cannot be updated while the system is running. The upgrade process needs to replace these files.* 

#### 1. Insert a DOS workstation boot diskette into drive A of your OS/2 workstation and reboot.

If you are using 3+0pen for 3Servers you can use the *Netstation Utility* diskette.

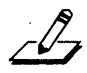

*NOTE: If you do not have a DOS workstation boot diskette you need to create one by following the instructions in the* 3+Open LAN Manager Installation and Setup Guide, *or the* 3+Open for 3Servers Installation and Setup Guide. *If your workstation* C *partition is larger than* 32 *MB, you must use DOS 4.0 or greater for your DOS workstation boot diskette in order to access the partition.* 

2. Continue from step 2 of the previous procedure.

Refer to the "Upgrading DOS Workstations" section earlier in these instructions.

## **Updating Start Volumes**

Follow this procedure to update your 3+0pen Start volumes:

- 1. Boot from the Start volume to be updated.
- 2. Continue from step 2 of the procedure in ''Upgrading DOS Workstations", earlier in these instructions.

## **Trademarks**

3Com and 3Server are registered trademarks of 3Com Corporation. 3+0pen is a trademark of 3Com Corporation. Microsoft and MS are registered trademarks of Microsoft Corporation. OS(2 is a trademark of International Business Machines Corporation.

© 3Com Corporation, 1990. All rights reserved.

 $\label{eq:2.1} \frac{1}{2} \sum_{i=1}^n \frac{1}{2} \sum_{j=1}^n \frac{1}{2} \sum_{j=1}^n \frac{1}{2} \sum_{j=1}^n \frac{1}{2} \sum_{j=1}^n \frac{1}{2} \sum_{j=1}^n \frac{1}{2} \sum_{j=1}^n \frac{1}{2} \sum_{j=1}^n \frac{1}{2} \sum_{j=1}^n \frac{1}{2} \sum_{j=1}^n \frac{1}{2} \sum_{j=1}^n \frac{1}{2} \sum_{j=1}^n \frac{1}{2} \sum_{j=1}^n \frac{$  $\label{eq:2.1} \mathcal{L}^{\mathcal{A}}_{\mathcal{A}}(\mathcal{A})=\mathcal{L}^{\mathcal{A}}_{\mathcal{A}}(\mathcal{A})=\mathcal{L}^{\mathcal{A}}_{\mathcal{A}}(\mathcal{A})=\mathcal{L}^{\mathcal{A}}_{\mathcal{A}}(\mathcal{A})$